# Applicants User Guide for Smart Simple

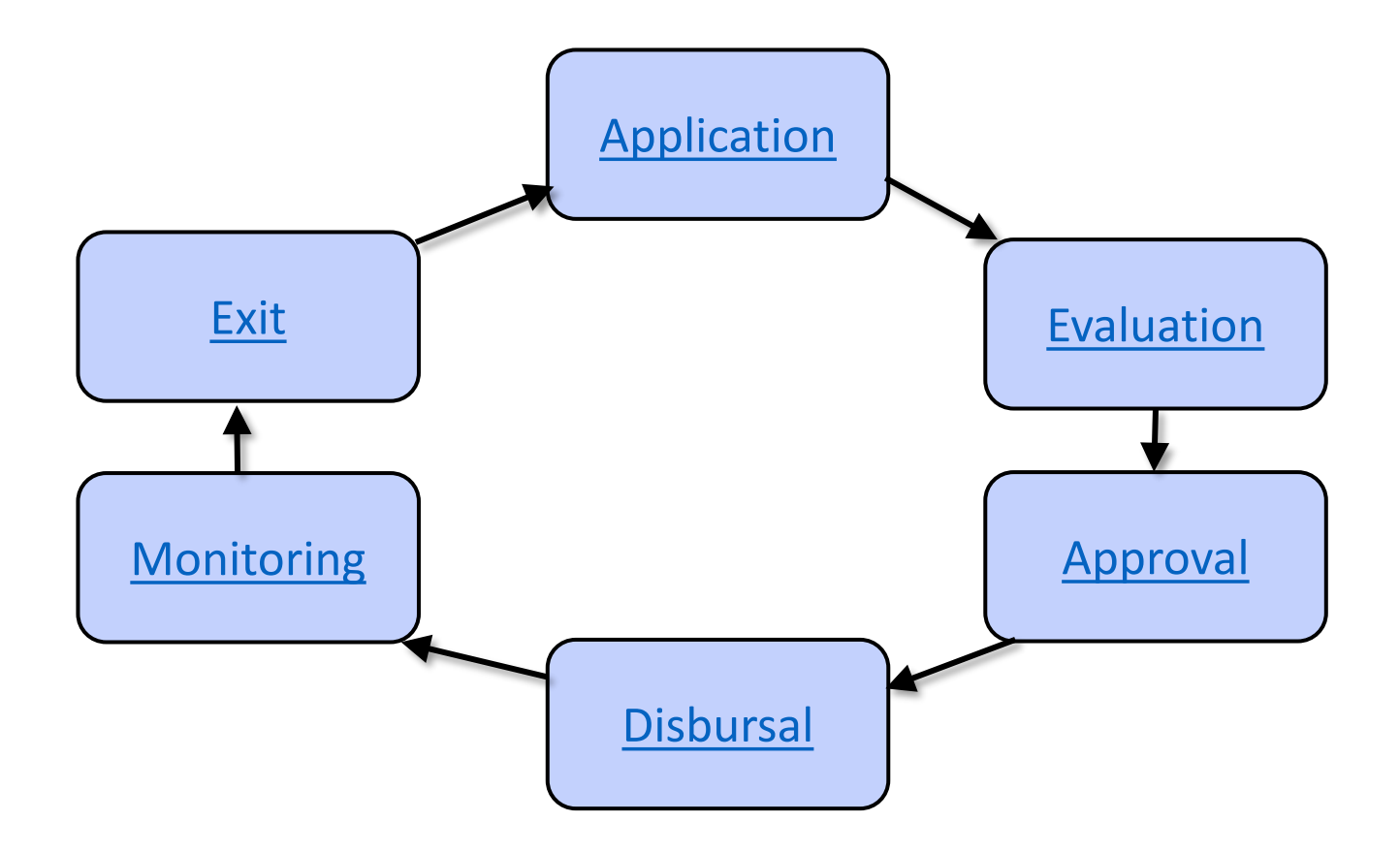

# Legend

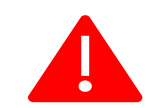

Important information.

Application **Current stage of application process.** 

# <span id="page-2-0"></span>Chapter 1 - Application

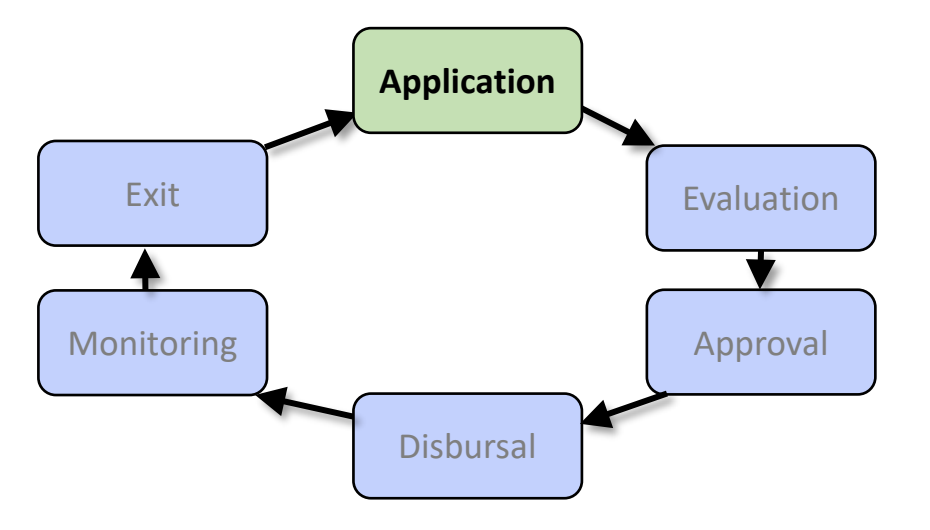

### **Tasks**

- [Review WDC website and speak to a member of our team.](#page-4-0)
- [Register an account on our Smart Simple platform.](#page-5-0)
- [Create an Enquiry.](#page-8-0)
- [Submit an Application.](#page-14-0)

### Section 1

Getting started

**Purpose:** create an account on Smart Simple

**Tip:** Do you need to speak to a member of our team?

<span id="page-4-0"></span>Review WDC website and speak to a member of our team.

<https://westerndevelopment.ie/investment-funds/>

#### <span id="page-5-0"></span>How to Register an account on Smart Simple

• Click register on the Western Development Commission Smart Simple System. [https://western.smartsimple.ie](https://western.smartsimple.ie/)

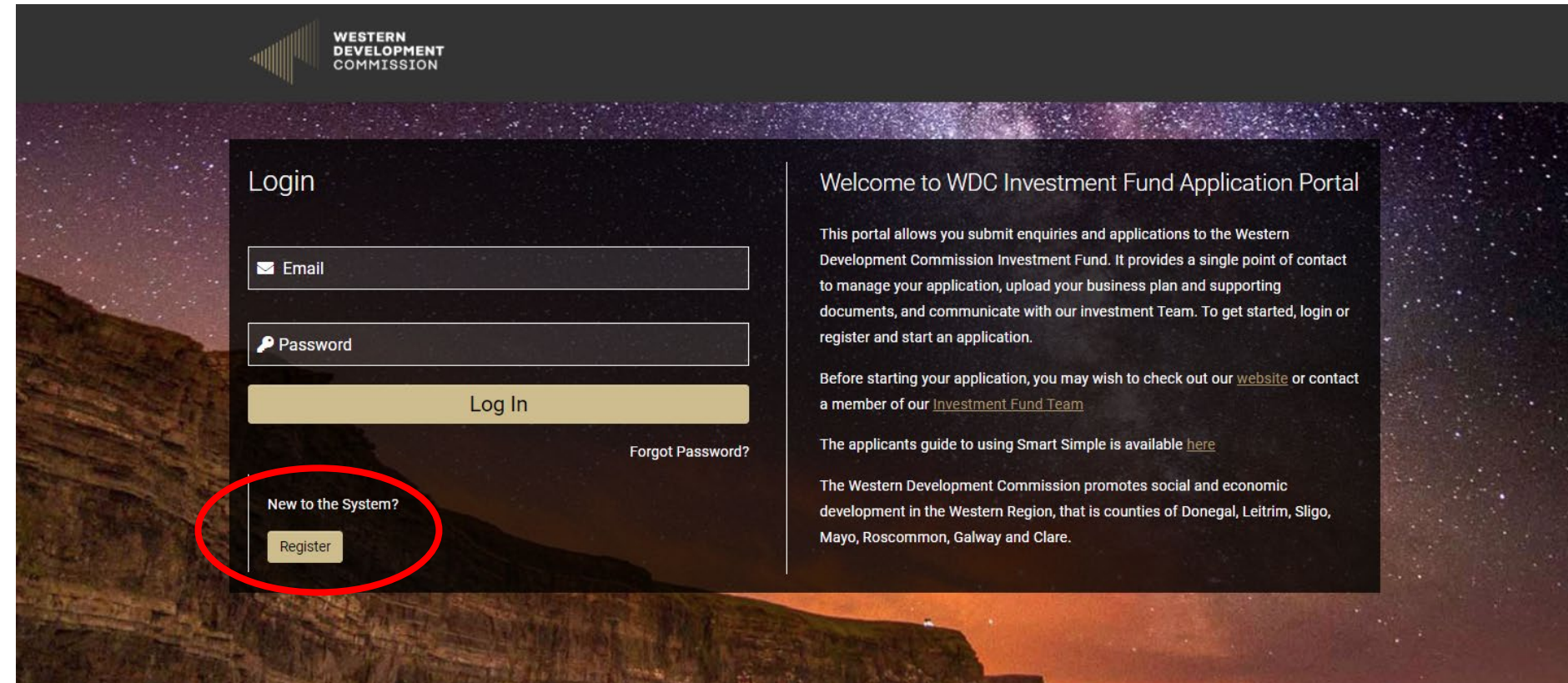

• You are required to enter information about your organisation and the details of a contact person.

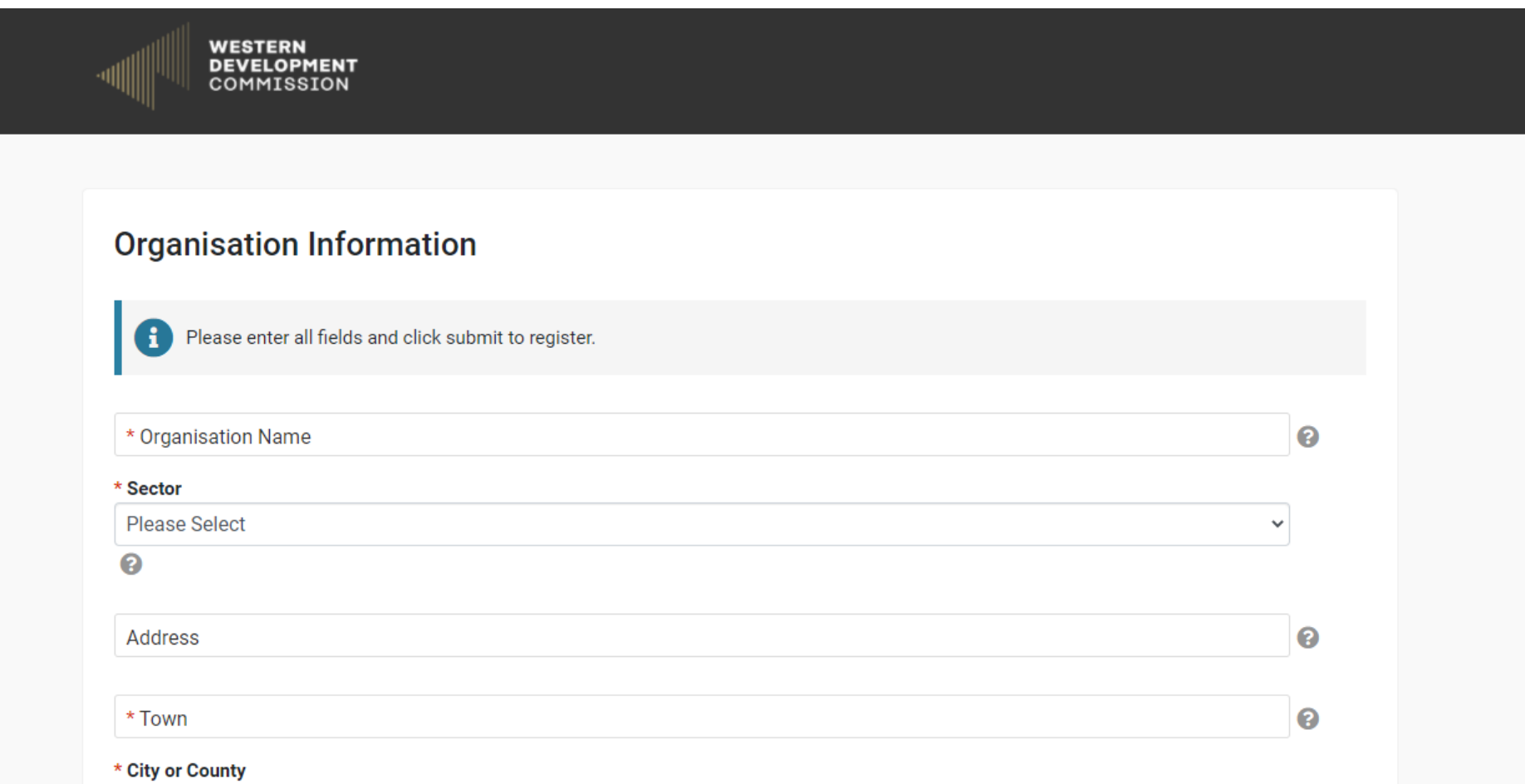

• Once you submit your information, you will receive an email to set your password and login to your Smart Simple account.

### Section 2

- Create an Enquiry
- **Purpose:** To investigate whether your project is a good fit with the WIF and to understand what you need before creating an application.
- **Tip:** 
	- You must Save Draft to populate your information and begin the Enquiry.
	- You can also Save Draft at any stage and log back in to complete the Application at a later time.

#### <span id="page-8-0"></span>How to create an Enquiry

• Login into your account on Smart Simple and click Information Enquiry on the Home screen.

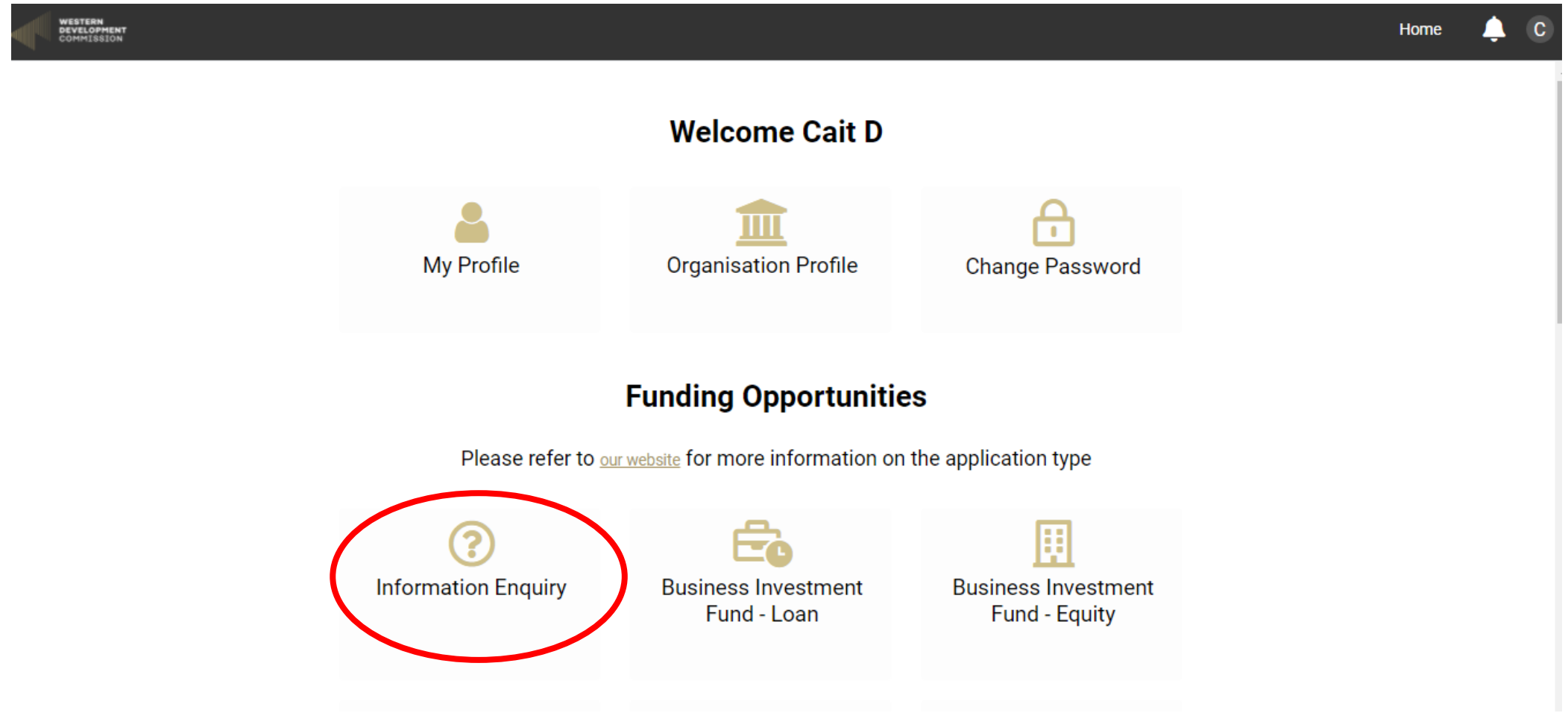

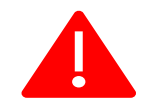

### You must Save Draft to populate your information and begin the Enquiry.

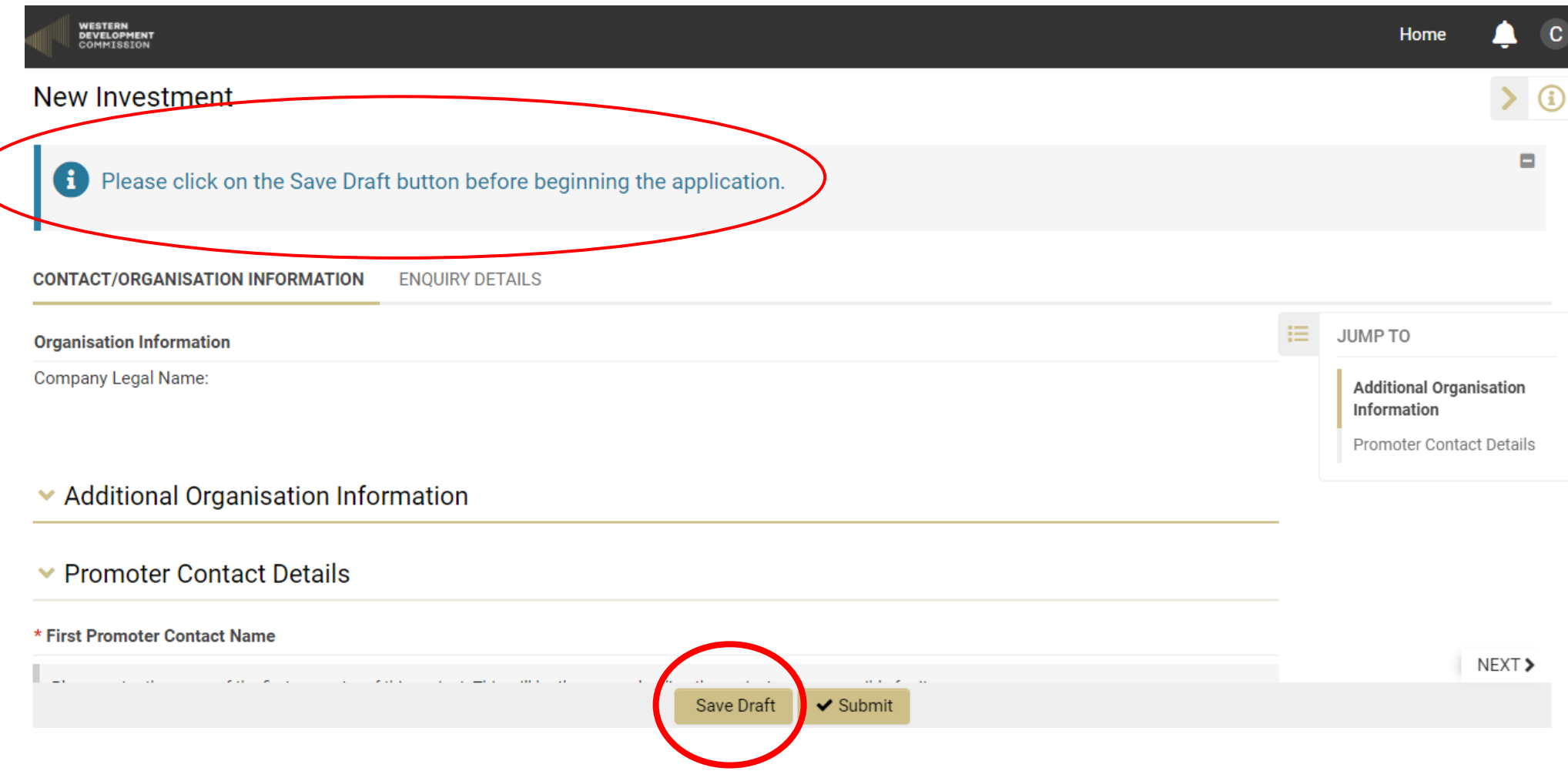

• Enter all the information required on the Contact/Organisation Information Tab.

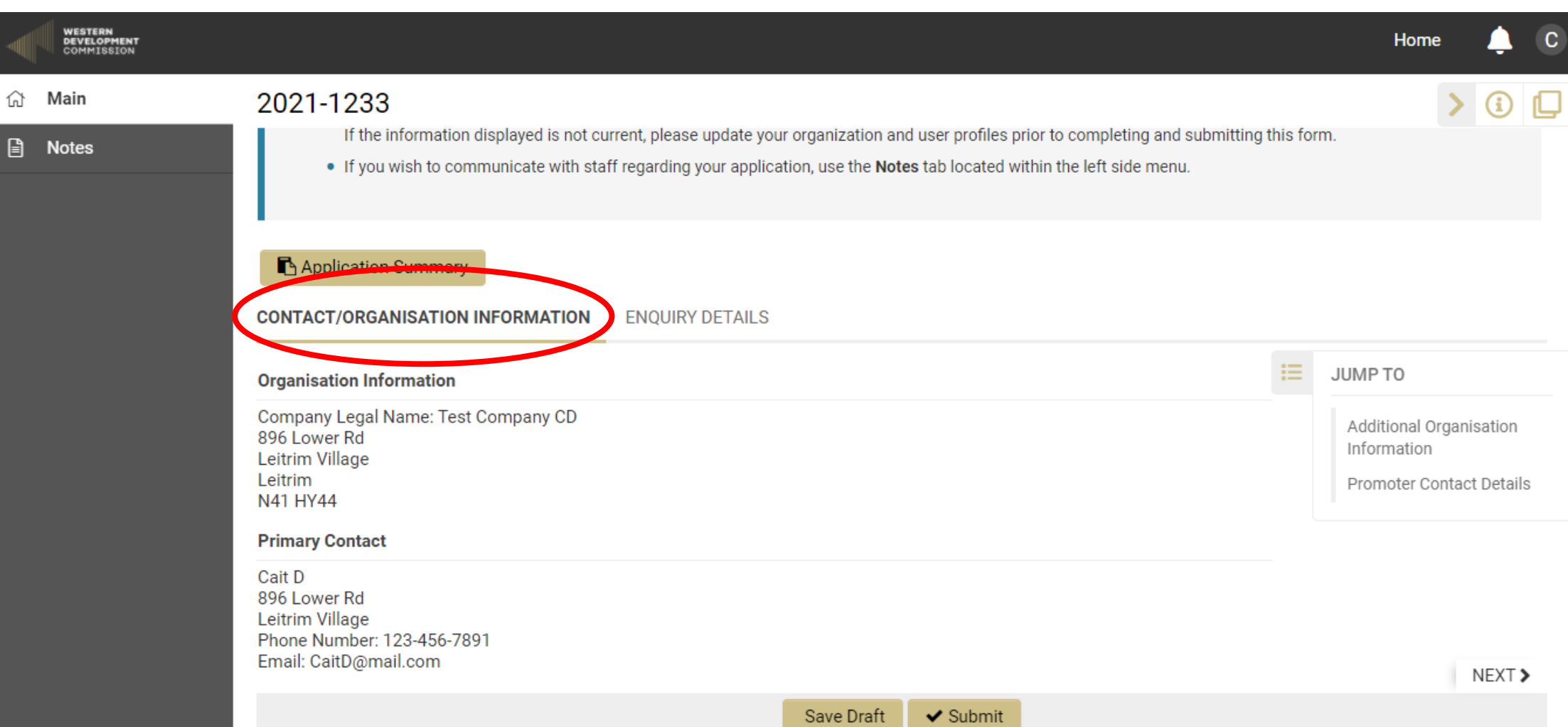

• Select the Enquiry Details tab and enter all the information required. Once completed Submit.

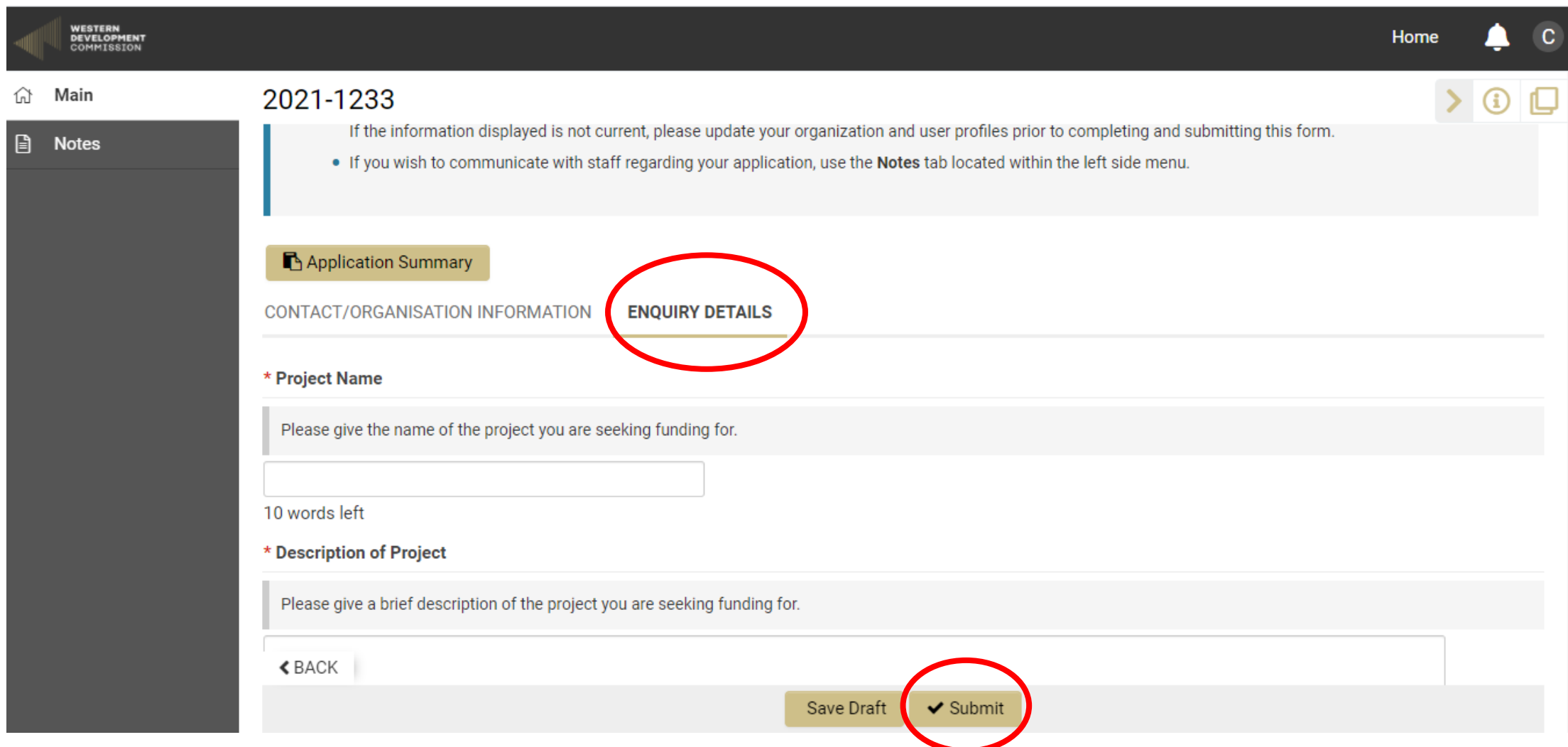

• You can Save Draft at any stage and log back in to complete the Information Enquiry at a later time.

# What happens next?

• Once you have submitted an enquiry, a member of the team will be in contact with you to discuss it.

### Section 3

- Create an Application.
- **Purpose:** To apply for funding from the WIF.
- **Tips:** 
	- Identify the appropriate investment fund.
	- You must Save Draft;
		- $\triangleright$  To populate your organisation information and begin the Application.
		- $\triangleright$  When entering project financials to calculate the total funding requirement.
		- $\triangleright$  If you want to complete your Application at a later time.
	- There are 3 tabs to be completed in the application.
	- You will need information about your organisation.
	- You will to upload a business plan (guidelines available).
	- Ensure you can see your file is uploaded before closing the Upload window.

#### <span id="page-14-0"></span>How to Submit an Application

- Speak to a member of our team.
- Login to your account on Smart Simple.
- Click on the Funding Application you require under Funding Opportunities on the Home screen.

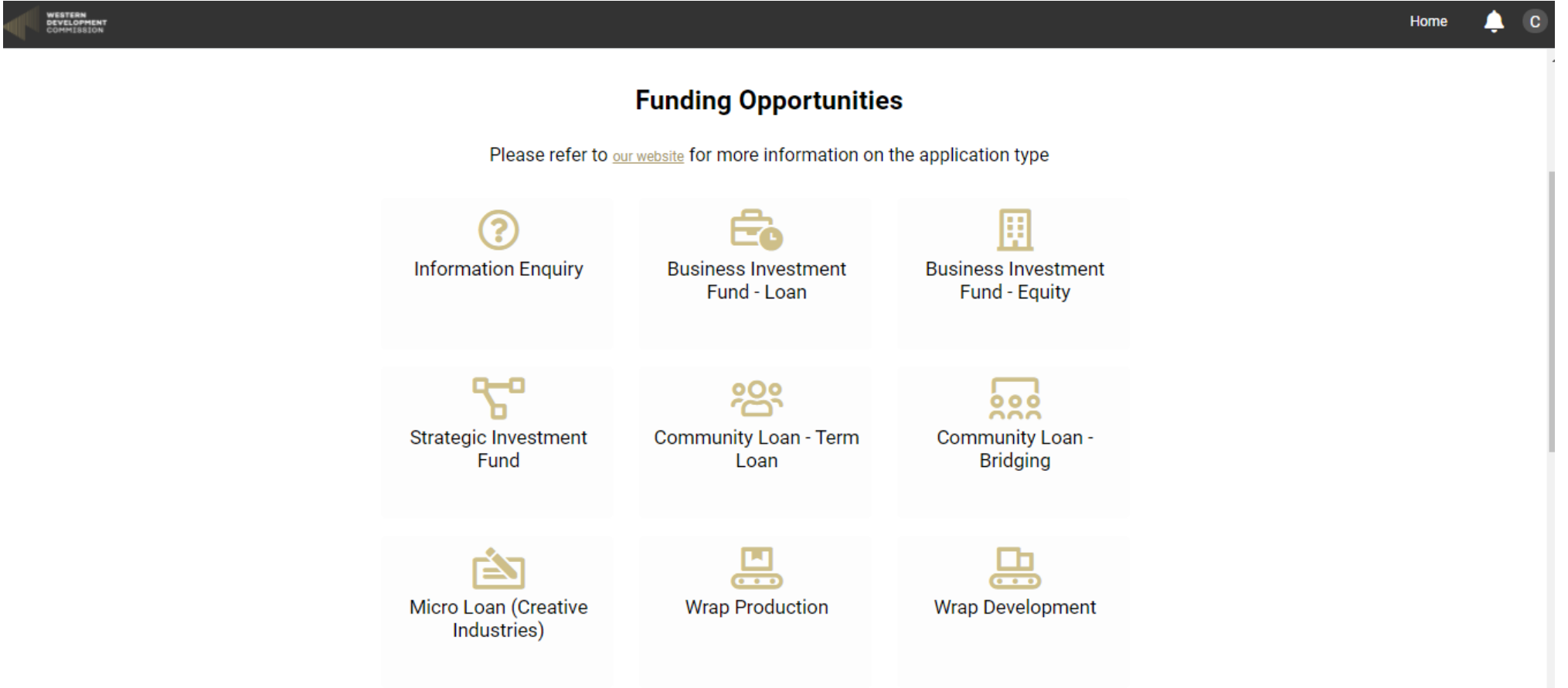

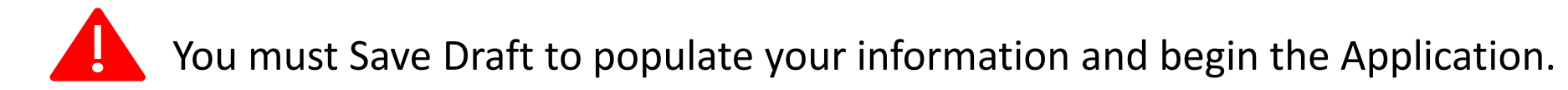

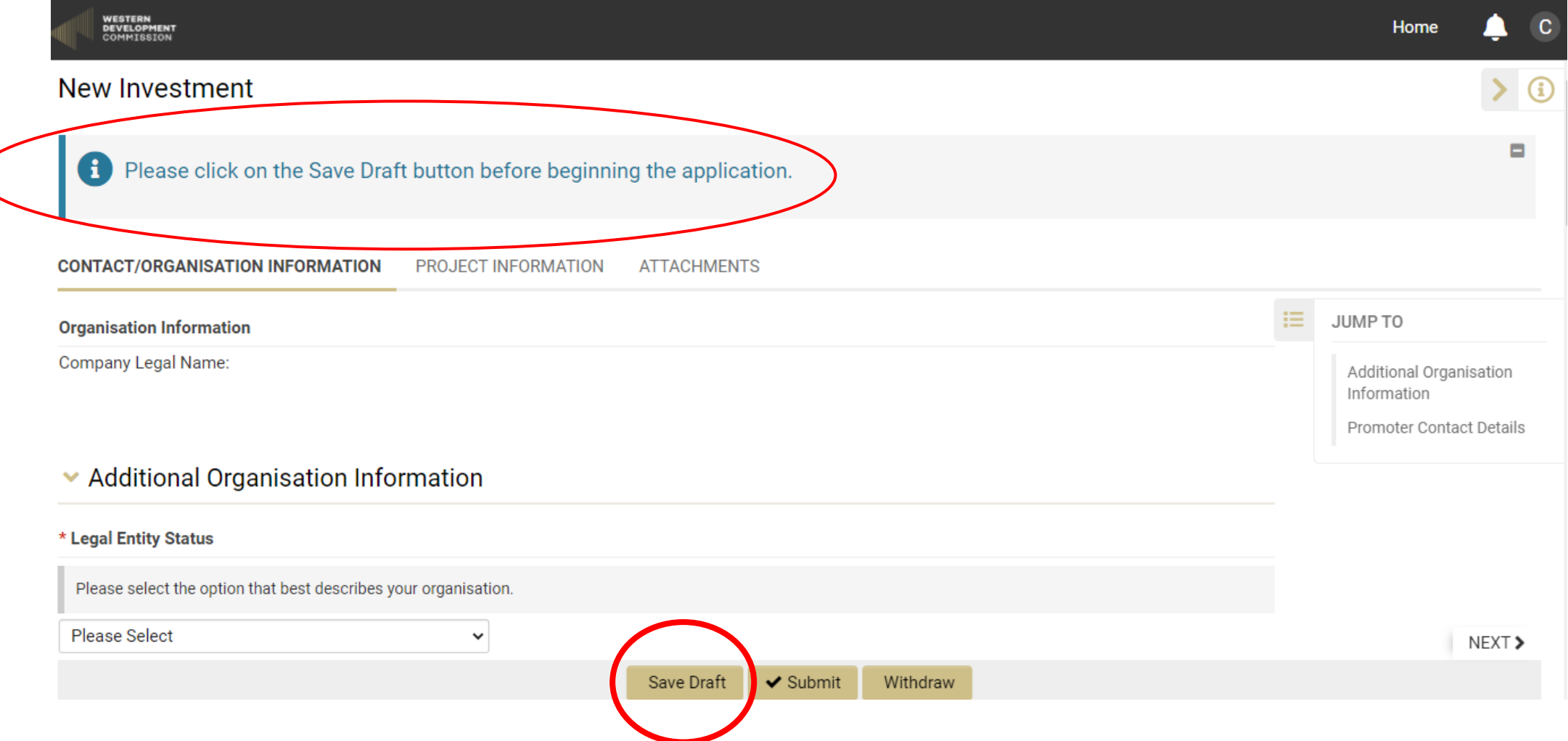

• Follow the instructions on the top of the screen. Select Contact/Organisation Information tab and complete. There are 3 tabs to complete in the application.

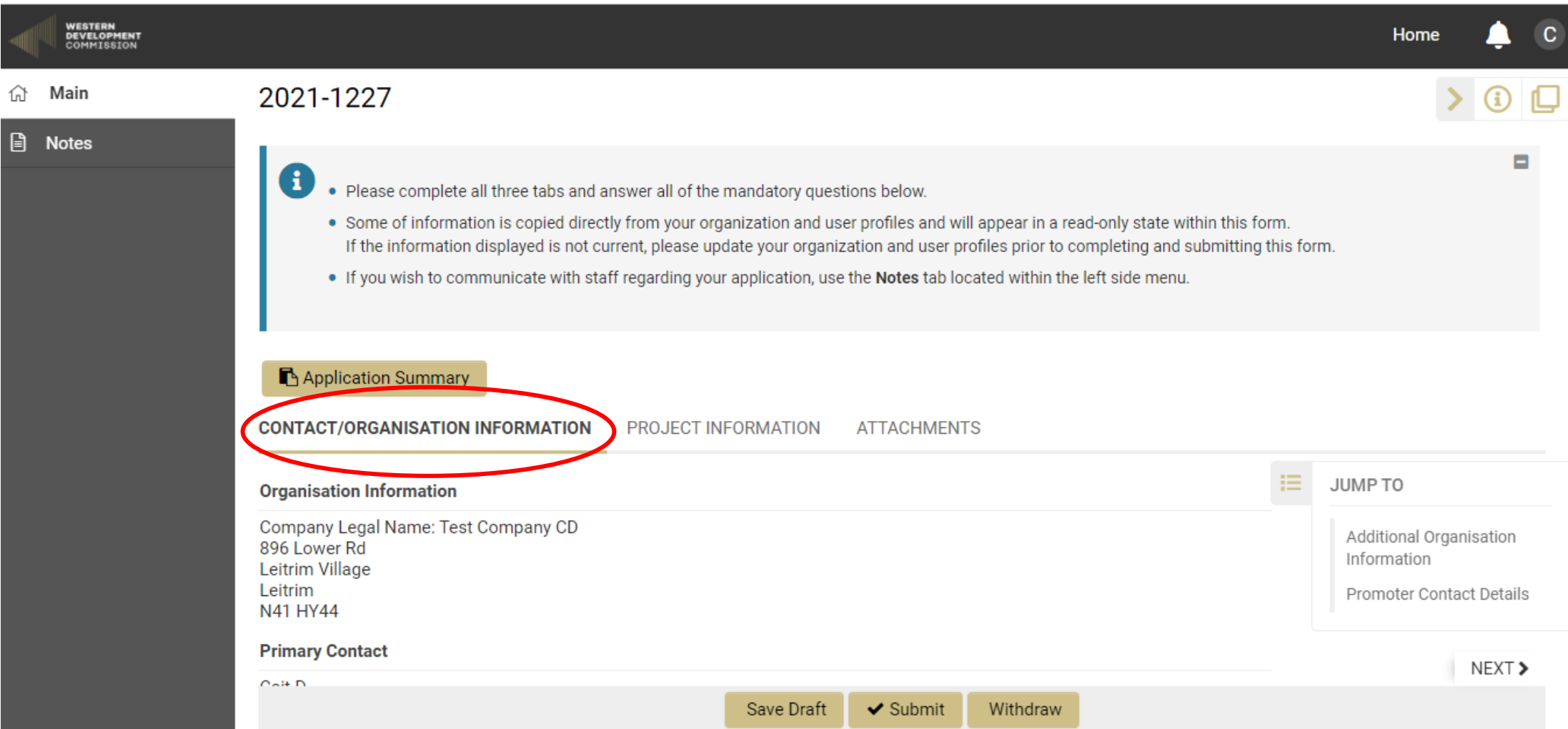

• Select Project Information tab and complete.

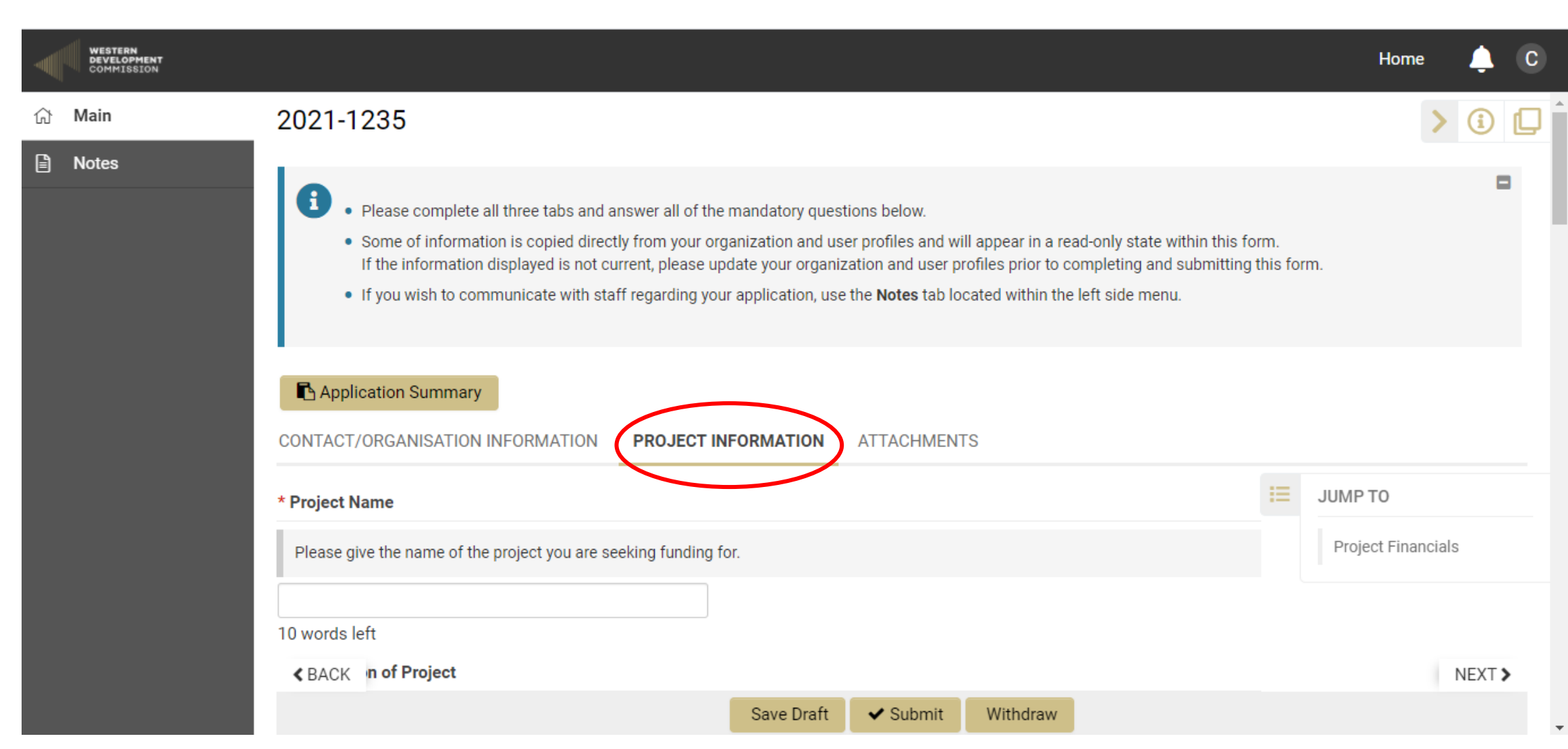

![](_page_18_Picture_0.jpeg)

### Click Save Draft to calculate the total funding requirement.

![](_page_18_Picture_5.jpeg)

• Download the Privacy policy and Terms and Conditions to review and agree.

![](_page_19_Picture_7.jpeg)

• Select Attachments tab and upload your Business Plan. You can view the Guidelines for information and discuss the contents of your business plan with a member of our team.

![](_page_20_Figure_1.jpeg)

• Click on Upload to add your Business Plan.

![](_page_21_Picture_1.jpeg)

• Click on Browse to find your Business Plan and Upload.

![](_page_22_Picture_7.jpeg)

![](_page_23_Picture_0.jpeg)

Ensure you can see your Business plan is uploaded before you close this window using the X on the File Upload window.

![](_page_23_Picture_17.jpeg)

• Submit application when all information is entered and Business Plan is uploaded.

![](_page_24_Picture_7.jpeg)

• If there is any information missing or incorrect, the system will show you an error at the top of the screen. Click on the error and it will take you directly to where the error is.

![](_page_25_Picture_10.jpeg)

• Once your application is submitted, it will move into the Applications section of your Home screen in Submitted.

![](_page_26_Figure_1.jpeg)

#### **Requires Attention**

You will find agreements/required documentation and progress reports below.

# What happens next?

- Once you have submitted your application, you will receive a pdf copy of your full Application by Email.
- Your application will then be assigned to a member of our team who will evaluate your application.
- Following an initial assessment you may be asked to provide additional information.
- We will then conduct a detailed evaluation of your application.
- You may be asked for further information and documents at this stage.

# <span id="page-28-0"></span>Chapter 2 - Evaluation

![](_page_28_Figure_1.jpeg)

#### **Tasks**

• [Respond to queries and submit revisions requested.](#page-30-0)

### Section 1

- Provide additional information and documentation.
- **Purpose:** To help the WIF assess your application.
- **Tips:** 
	- Read your emails.
	- Locate the application.
	- Read the information at the top of the screen specifying what information is being requested on your application.

<span id="page-30-0"></span>• You will receive an email if revisions are requested on your application. When you log in to your Smart Simple account the Application with revisions requested will be located under the Applications section of your Home screen In Progress.

![](_page_30_Picture_15.jpeg)

• Open the application with Revisions Requested.

![](_page_31_Picture_8.jpeg)

![](_page_32_Picture_0.jpeg)

Read the information at the top of the screen specifying what information is being requested on your application. Update the application and Submit Revisions.

![](_page_32_Picture_8.jpeg)

### What happens next?

- Once you have provided all additional information and documentation requested, a member of our team will complete the detailed evaluation.
- The application will then be reviewed by our Investment Manager.
- If your proposal is suitable we will bring it to our fund advisory panel.
- They will either recommend the application to our board for investment or reject it.
- The board will consider the application.
- If the board approves your application we will prepare Agreement documentation (subject to Due Diligence)
- You will be required to submit additional supporting documentation.

# <span id="page-34-0"></span>Chapter 3 - Approval

![](_page_34_Figure_1.jpeg)

### **Tasks**

- [Sign Agreement Documents](#page-35-0)
- [Extra Documentation Required](#page-46-0)

### <span id="page-35-0"></span>Section 1

- Sign Agreement documents.
- **Purpose:** To sign loan letter of offer or indicative term sheet.
- **Tips:** 
	- Check your emails.
	- Download and print all the documents that you are required to sign.
	- Upload all the documents.
	- Ensure you can see your file is uploaded before closing the Upload window.

### Agreement Documentation - Applicant

- [Locate the Agreement Documentation.](#page-37-0)
- [Open the application.](#page-38-0)
- [Download the Agreement and sign.](#page-40-0)
- [Upload Signed Agreement.](#page-41-0)
- Download, [Complete](#page-41-0) [and Upload required documents.](#page-44-0)
- [Confirm documentation and Submit.](#page-45-0)

<span id="page-37-0"></span>• Locate the Agreement Documentation on the Home page.

![](_page_37_Picture_1.jpeg)

Completed

![](_page_37_Picture_2.jpeg)

#### <span id="page-38-0"></span>• Open the application.

![](_page_38_Picture_1.jpeg)

#### **Pending Agreement Documentation**

![](_page_38_Picture_13.jpeg)

• Follow the instruction at the top of the screen.

![](_page_39_Picture_1.jpeg)

<span id="page-40-0"></span>![](_page_40_Picture_0.jpeg)

![](_page_40_Picture_4.jpeg)

#### <span id="page-41-0"></span>• Upload Signed Agreement.

![](_page_41_Picture_6.jpeg)

• Browse to find the correct file.

![](_page_42_Picture_7.jpeg)

![](_page_43_Picture_0.jpeg)

![](_page_43_Picture_7.jpeg)

<span id="page-44-0"></span>• Download, Complete and Upload any required documents.

![](_page_44_Picture_7.jpeg)

<span id="page-45-0"></span>• Confirm documentation and Submit.

![](_page_45_Picture_7.jpeg)

<span id="page-46-0"></span>What happens next?

- Once you have signed and uploaded all the agreement documentation, we will review it and continue with the application process.
- We will complete our checks and may require further documentation from you.

# <span id="page-47-0"></span>Chapter 4 - Disbursal

![](_page_47_Figure_1.jpeg)

**Tasks** 

• [Draw down funding.](#page-48-0)

### <span id="page-48-0"></span>Section 1

• Once all checks have been completed, the agreements have been signed and all the appropriate documentation had been provided to the WIF, the funds will be transferred to the appropriate bank account.

# <span id="page-49-0"></span>Chapter 5 - Monitoring

![](_page_49_Figure_1.jpeg)

#### **Tasks**

• You will be obliged to provide information to the WIF on the progress of your investment on an ongoing basis. This information may be requested by email or through Smart Simple.

# <span id="page-50-0"></span>Chapter 6 - Exit

![](_page_50_Figure_1.jpeg)

#### **Tasks**

- Exit
- Once the investment has been repaid the executive will close the investment on the system. However, the WIF may continue to monitor the performance of your organisation and may request data from time to time.